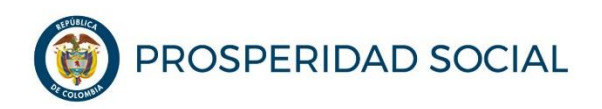

MANUAL DE USUARIO

## **ENCUESTAS ENTRADA Y SALIDA MÓDULO PRESENCIAL DE HABILIDADES PARA LA VIDA**

**Departamento Administrativo para la Prosperidad Social Bogotá D.C, noviembre 2018**

**PROCESO: GESTIÓN PARA LA INCLUSIÓN SOCIAL** Página **2** de **10**

## **TABLA DE CONTENIDO**

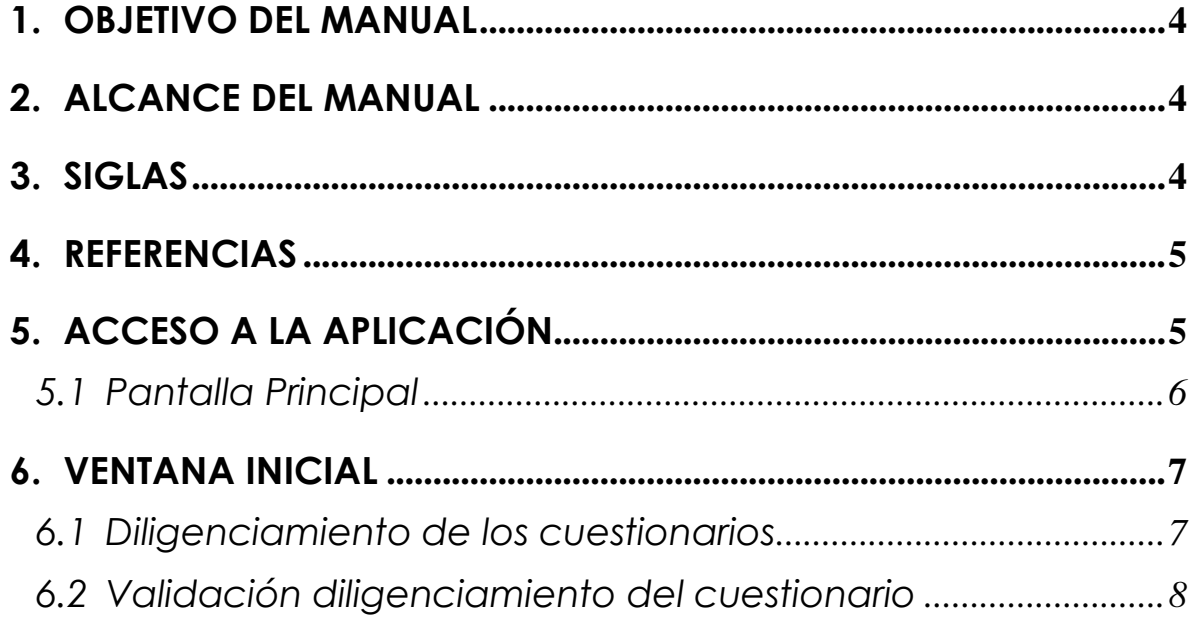

**PROSPERIDAD SOCIAL** 

MANUAL DE USUARIO **ENCUESTAS ENTRADA Y SALIDA MÓDULO PRESENCIAL DE HABILIDADES PARA LA VIDA**

**PROCESO: GESTIÓN PARA LA INCLUSIÓN SOCIAL** Página **3** de **10**

# **INTRODUCCIÓN**

El programa Jóvenes en Acción de Prosperidad Social ejecuta su intervención a través de dos Componentes: Formación y Habilidades para la Vida, con los cuales se implementan las estrategias para el logro de los objetivos del Programa. El **Componente de Formación** hace referencia a todas aquellas actividades de carácter académico (teórico o práctico) que integran el proceso de formación del participante, bien sea a través del Servicio Nacional de Aprendizaje –SENA- o de las Instituciones de Educación Superior – IES – en convenio con Prosperidad Social.

El **Componente de Habilidades para la Vida** del programa Jóvenes en Acción busca complementar la formación académica que reciben los jóvenes participantes en las instituciones educativas (SENA e IES), específicamente, lo relacionado con el desarrollo y fortalecimiento de habilidades no cognitivas o competencias transversales, brindando herramientas a los participantes para facilitar su inserción laboral y social. Las competencias transversales definidas en el Decreto 2852 de 2013, son aquellas capacidades para la interacción con otros y para la organización, gestión y relacionamiento en las diferentes dimensiones de la vida (personal y social) y del trabajo, esto implica que las competencias en mención se constituyen por una serie de cualidades, disposiciones y procedimientos adquiridos que se demuestran en el plano del comportamiento y se desarrollan en una persona a lo largo de la vida.

Este componente se encuentra estructurado en tres módulos: Virtual, Presencial y Vivencial. Por su parte, en el marco del *Módulo Presencial: Practicando mis Habilidades para la Vida*, desde Prosperidad Social se permitirá la implementación del mismo y su metodología1, a través de la suscripción de un otrosí al convenio marco para replicar la formación en competencias transversales con participantes del programa Jóvenes en Acción y demás jóvenes interesados, por parte de Instituciones de Educación Superior y Entidades Territoriales, bajos los criterios conceptuales, operativos y metodológicos definidos en la Guía del Módulo Presencial de Habilidades para la Vida, los cuales deben cumplirse adecuadamente con el fin de contribuir efectivamente con los objetivos del programa Jóvenes en Acción.

 $\overline{a}$ <sup>1</sup> Metodología registrada por Prosperidad Social ante la *Dirección Nacional de Derechos de Autor –DNDA-.*

Manual de Usuario encuestas entrada y salida Módulo Presencial de Habilidades para la Vida

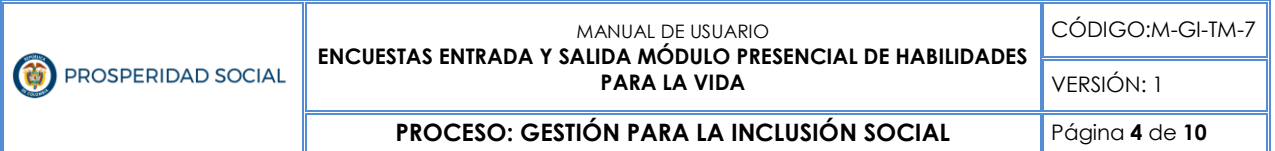

En ese sentido, a continuación se presenta el manual de usuario que corresponde a uno de los requisitos definidos para la implementación del Módulo con base en los criterios conceptuales y metodológicos, especialmente en lo referido a los instrumentos de medición que componen el diseño curricular (encuesta de entrada y salida), y los cuales deberán capturarse antes de la primera sesión y al finalizar el Módulo Presencial, como evidencia de la participación de los Jóvenes en Acción en el proceso formativo, así como una herramienta de análisis para identificar su perfil de ingreso y salida del *Módulo Presencial: Practicando mis Habilidades para la Vida*.

# **1. OBJETIVO DEL MANUAL**

Detallar el paso a paso del proceso de diligenciamiento de la encuesta de entrada y salida del Módulo Presencial de Habilidades para la Vida, en el Sistema de Información SIJA del Programa Jóvenes en Acción.

# **2. ALCANCE DEL MANUAL**

Las directrices de este manual de usuario deben ser de conocimiento y aplicación, según su competencia, de:

- Grupo interno de Trabajo de Jóvenes en Acción de la Dirección de Transferencias Monetarias Condicionadas.
- Facilitadores del Centro de Atención Telefónica (CAT) de Prosperidad Social.
- Enlaces del programa (SENA, IES y Municipio).
- Participantes del programa Jóvenes en Acción.

# **3. SIGLAS**

En el documento encontrará una serie términos que, para facilitar su lectura, a se explican a continuación.

- **CAT:** Centro de Atención Telefónica
- **GO**: Guía Operativa
- **GIT**: Grupo Interno de Trabajo
- **IES:** Instituciones de Educación Superior

Manual de Usuario encuestas entrada y salida Módulo Presencial de Habilidades para la Vida

- **JeA:** Jóvenes en Acción Joven en Acción
- **SENA:** Servicio Nacional de Aprendizaje
- **SIJA:** Sistema de Información del Programa Jóvenes en Acción
- **HpV:** Habilidades para la Vida

## **4. REFERENCIAS**

- **Decreto 2094 de 2016**, por el cual se modifica la estructura del Departamento Administrativo para la Prosperidad Social – Prosperidad Social.
- **Resolución No. 0401 de 2018**, por la cual se establecen los Grupos Internos de Trabajo del Departamento Administrativo para la Prosperidad Social, su denominación y funciones y se dictan otras disposiciones.
- Manual Operativo del Programa Jóvenes en Acción vigente
- Guía del Módulo Presencial del Componente Habilidades para la Vida

# **5. ACCESO A LA APLICACIÓN**

El proceso de diligenciamiento de la encuesta de entrada y salida del Módulo Presencial de Habilidades para la Vida se realiza a través del Portal Joven en Acción, en donde se habilitarán respectivamente los cuestionarios a los participantes de las Instituciones Educativas que realicen la réplica del *Módulo Presencial: Practicando mis Habilidades para la Vida*.

A continuación, se presenta el paso a paso que deben realizar los Jóvenes en Acción para el diligenciamiento de los cuestionarios (entrada y salida) en el marco de su participación en el Módulo Presencial de HpV que desarrolle su Institución Educativa, previa concertación con Prosperidad Social.

El link para acceder a los cuestionarios es: *http://jovenesenaccion.dps.gov.co/JEA/APP/AUTENTICACION/Ingreso.aspx*

**PROCESO: GESTIÓN PARA LA INCLUSIÓN SOCIAL** Página **6** de **10**

Las encuestas estarán habilitadas **SOLO** en fechas puntuales.

Conozca el cronograma acordado entre Prosperidad Social y su Institución Educativa a través del Enlace del Programa Jóvenes en Acción en su institución.

### **5.1 Pantalla Principal**

Al ingresar al aplicativo, la primera pantalla que verá será la siguiente.

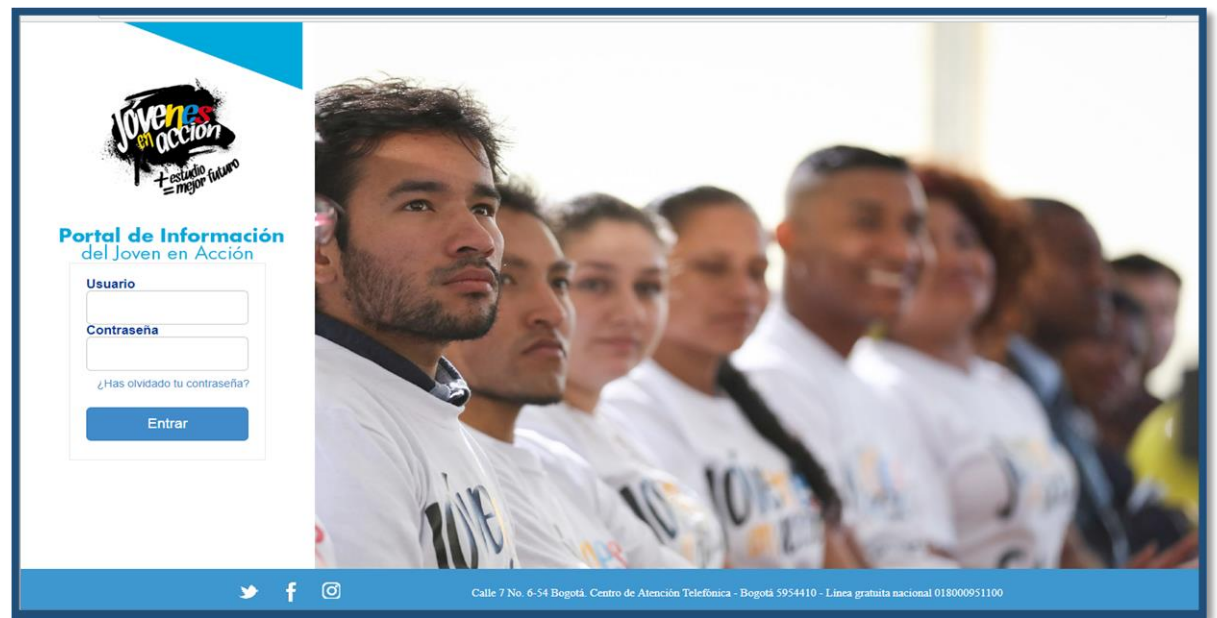

*Figura 1. Pantalla Principal del Portal Joven en Acción*

Fuente: Sistema de información Jóvenes en Acción

El participante debe digitar su *usuario* (correo electrónico registrado en el Programa Jóvenes en Acción) y *contraseña*.

Luego de haber diligenciado ambos campos selecciona el botón entrar.

En caso de que olvide la contraseña, podrá recuperarla seleccionando con el cursor el texto "¿Has olvidado tu contraseña?" ubicada debajo del espacio de contraseña.

Nota: Si se presenta algún inconveniente con el ingreso a la plataforma, este deberá reportarse al enlace de la Institución de Educación Superior quien notificará al Componente de Habilidades para la Vida para verificación del caso.

## **6. VENTANA INICIAL**

 Al ingresar al Portal Joven en Acción, se visualiza una pantalla con la información básica registrada en el Programa Jóvenes en Acción. Allí se debe ubicar el recuadro rojo de notificación para diligenciar la encuesta de entrada/salida<sup>2</sup> del Módulo Presencial de Habilidades para la Vida y dar clic en **"Ir a la encuesta"**

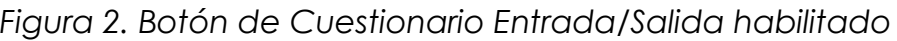

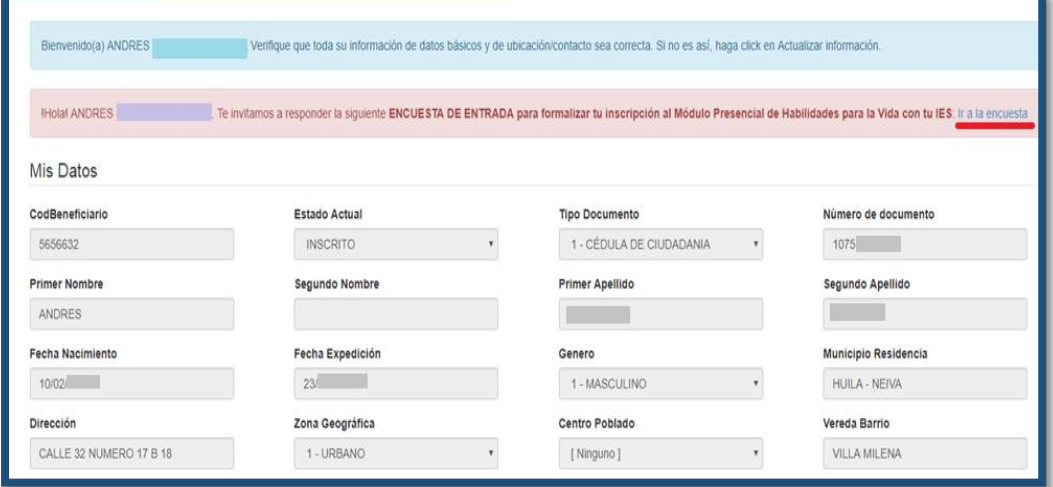

Fuente: Sistema de información SIJA – Portal JeA

## **6.1 Diligenciamiento de los cuestionarios**

 $\overline{a}$ 

En esta etapa se busca capturar la información de los instrumentos de medición diseñados en el Módulo Presencial de Habilidades para la Vida, información que proporciona a Prosperidad Social el perfil de ingreso y salida de cada JeA a partir del proceso pedagógico.

 Una vez ingresa en el botón "Ir a la encuesta", se visualiza la siguiente pantalla en donde el Joven en Acción debe leer las instrucciones y

<sup>2</sup> Cada cuestionario (entrada/salida) se habilitará a los participantes de acuerdo con el cronograma de implementación del Módulo Presencial, ya que la encuesta de entrada debe diligenciarse antes del taller 1, mientras que la encuesta de salida se diligenciará posterior al taller 8.

Manual de Usuario encuestas entrada y salida Módulo Presencial de Habilidades para la Vida

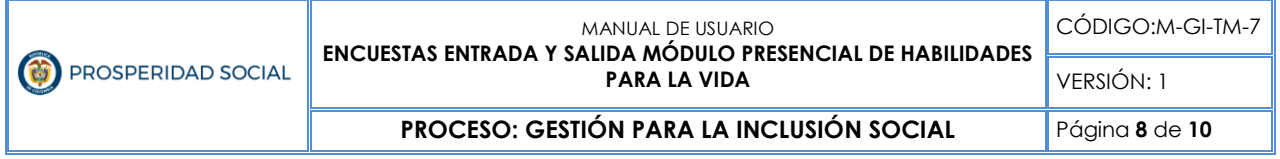

responder la totalidad de las preguntas, las cuales encontrará en la misma sección. Para guardar la información dar clic en el botón **"Enviar encuesta"<sup>3</sup>**

Figura 3. Pantalla Cuestionario Entrada/Salida para diligenciamiento

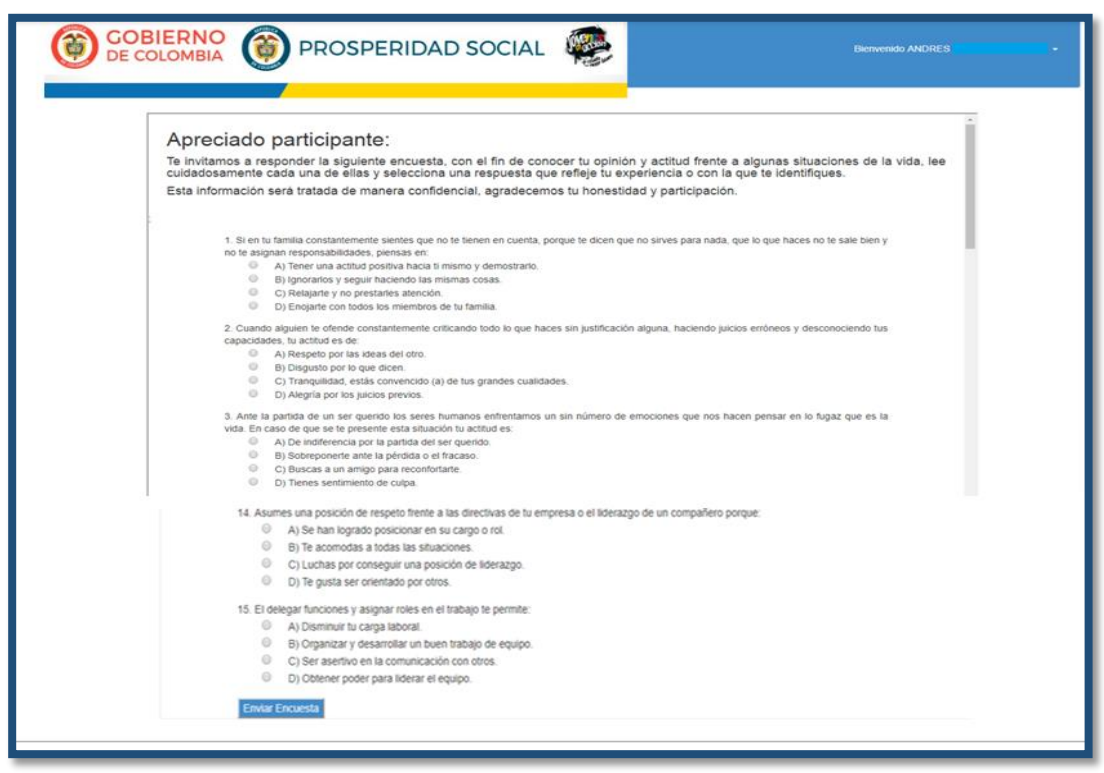

Fuente: Sistema de información Acceso Joven -JEA

### **6.2 Validación diligenciamiento del cuestionario**

 $\overline{a}$ 

Posterior al diligenciamiento, al dar clic en el botón "Enviar Encuesta", la información proporcionada por el Joven será guardada en el Sistema de Información SIJA, para consulta de Prosperidad Social y la Institución de Educación Superior que replica el Módulo Presencial de Habilidades para la Vida.

En la pantalla se visualiza el siguiente mensaje que confirma el diligenciamiento exitoso del cuestionario (entrada/salida).

<sup>3</sup> El participante debe responder la totalidad de las preguntas para poder guardar la encuesta, ya que de lo contrario el sistema no te permitirá finalizar ni guardará la información.

Manual de Usuario encuestas entrada y salida Módulo Presencial de Habilidades para la Vida

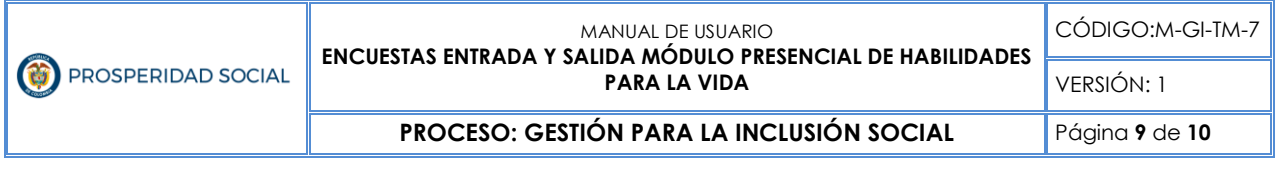

### *Figura 4. Mensaje de confirmación – diligenciamiento exitoso*

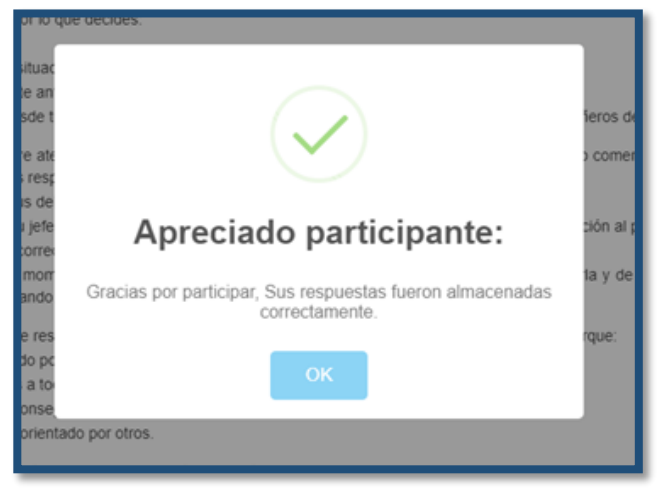

Fuente: Sistema de información Acceso Joven -JEA

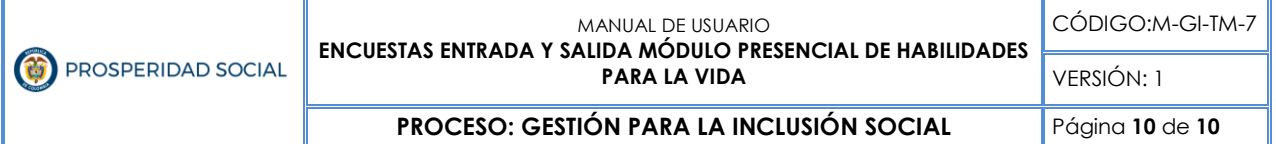

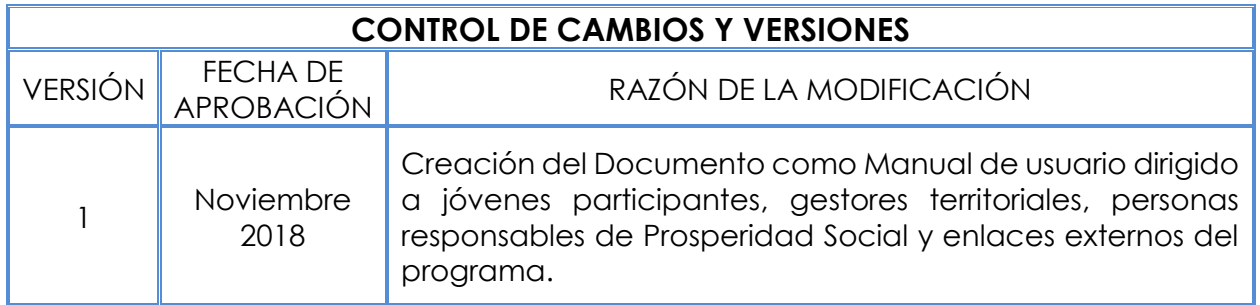

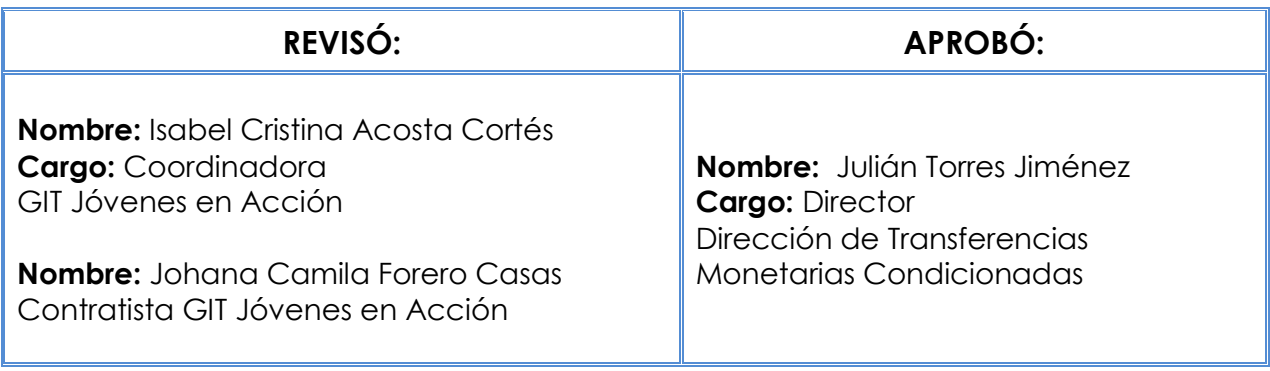